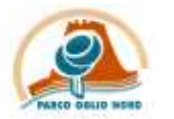

## **PARCO OGLIO NORD**

GUIDA PER L'INSTALLAZIONE E L'UTILIZZO DELL'APPLICAZIONE iNATURALIST SU SMARTPHONE ANDROID

Materiale necessario

- Connessione alla rete Internet sul proprio smartphone
- Account Google correttamente registrato nello store ufficiale Google play Google play
- Versione Android 2.3.3 o versioni successive
- 1. Scarica l'applicazione gratuita iNaturalist dal Google Play Store

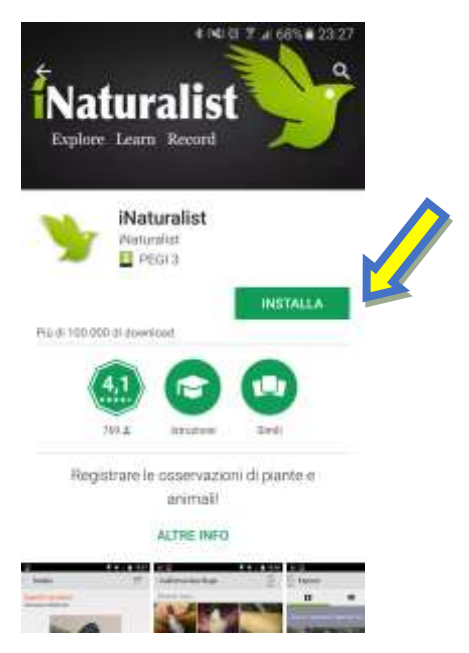

2. Completata l'installazione, apri l'applicazione ed effettua il primo accesso registrandoti con la tua email oppure con il tuo account Gooogle o Facebook (Consigliato)

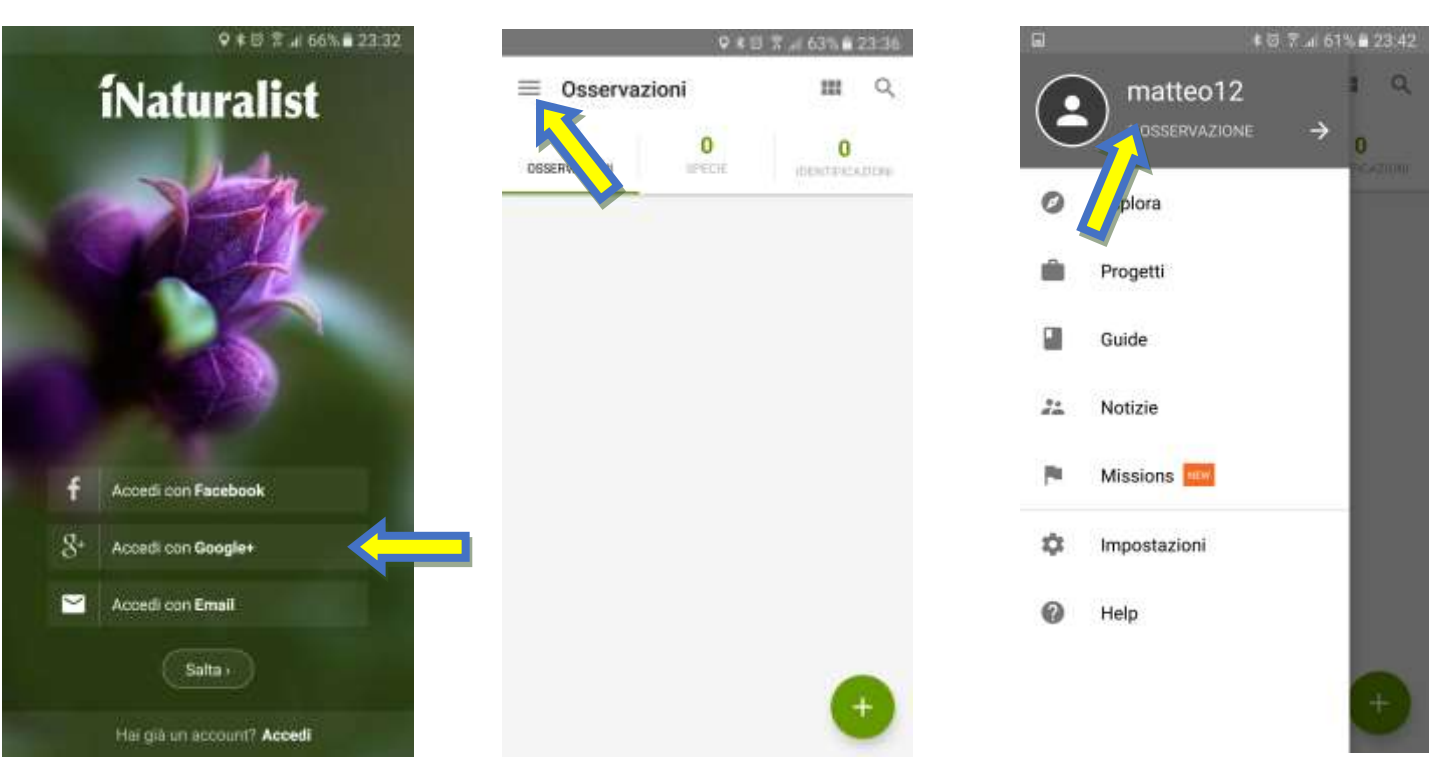

3. Se stai partecipando ad un Bioblitz o ad una iniziativa simile, cerca l'evento nella sezione progetti dell'app (menu laterale a sinistra)

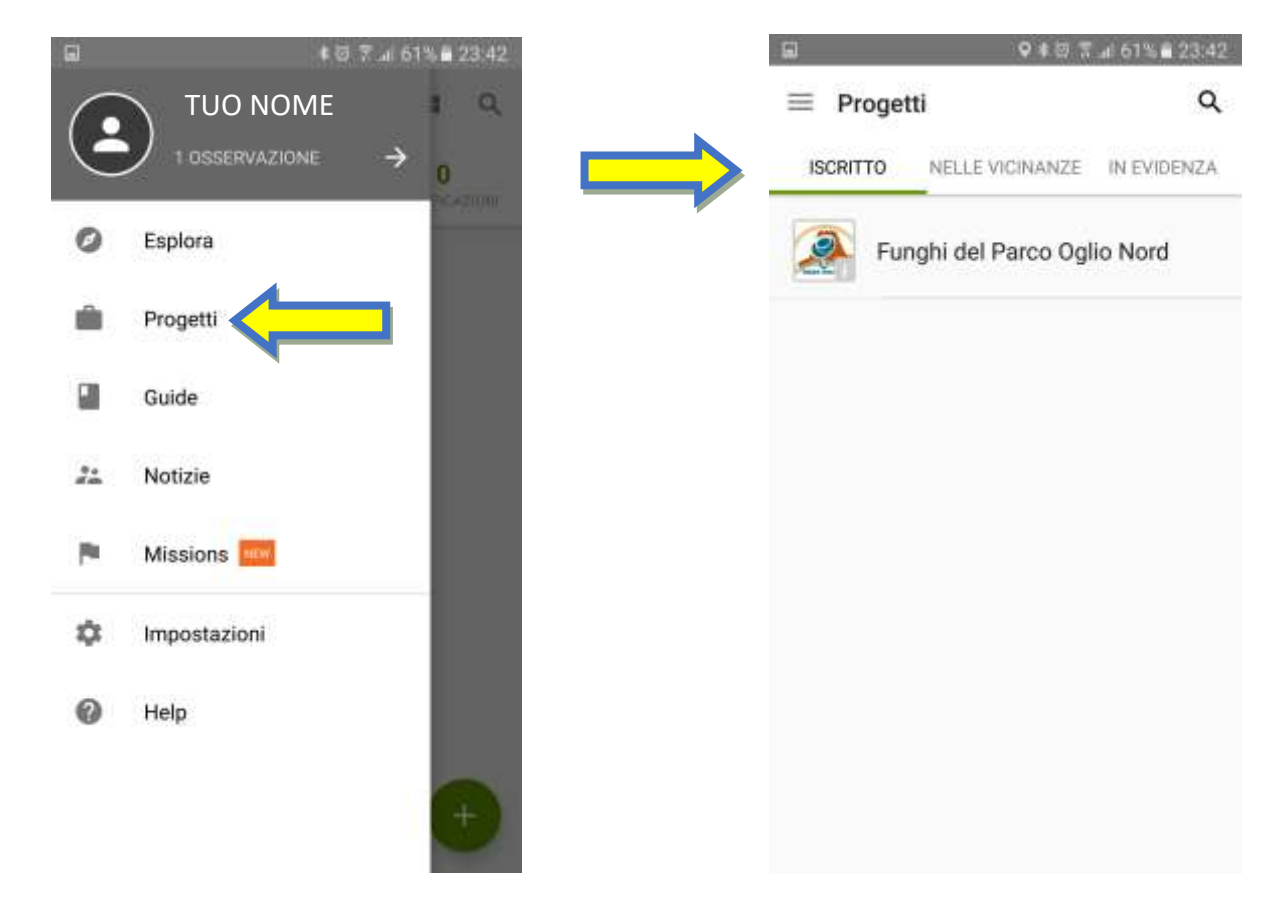

4. Adesso siete pronti per pubblicare la prima osservazione, per procedere dovete recarvi nella schermata principale e cliccare sul tasto + verde in basso a destra Si aprirà un menu a tendina in basso scegliete "Scatta una Foto" se volete fare una osservazione di una specie che avete di fronte a voi, oppure scegliete "Scegli immagine" se volete usare una foto scattata in precedenza

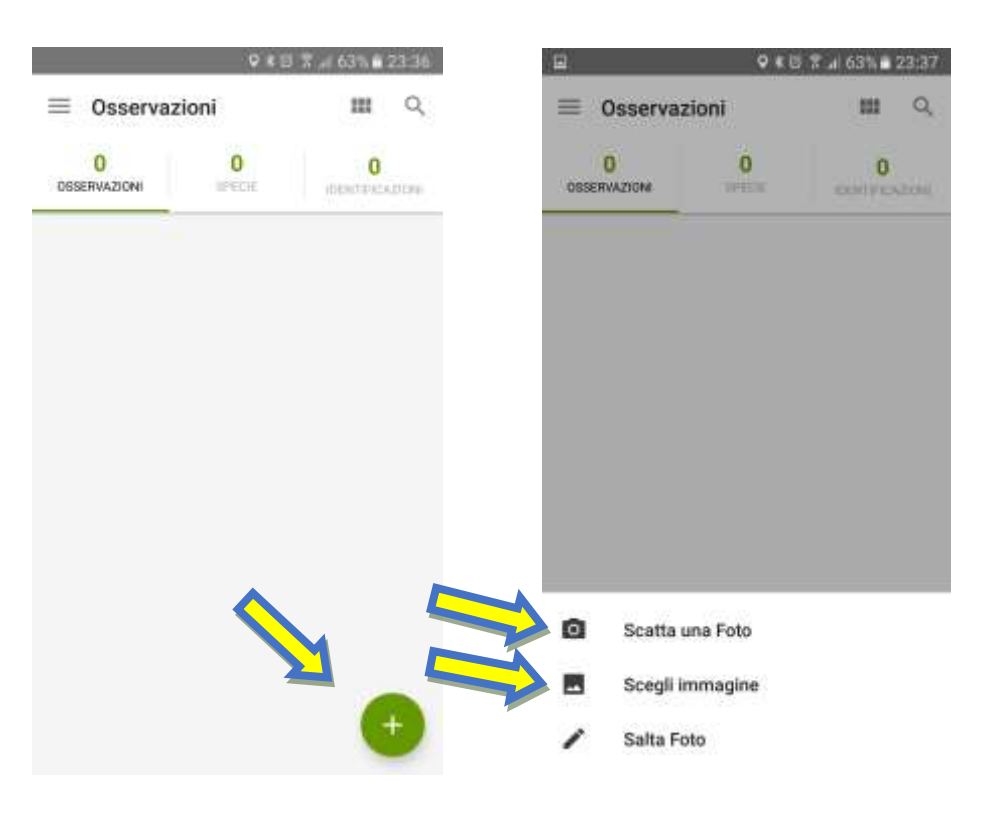

5. Dopo aver scattato o selezionato la foto si aprirà la schermata dell'inserimento dettagli, completate tutti i campi, se non conoscete la specie potete farvi consigliare da un esperto o pubblicare senza indicarla, saranno poi gli utenti di iNATURALIST che la identificheranno; infine pubblica l'osservazione cliccando sulla spunta in alto a destra

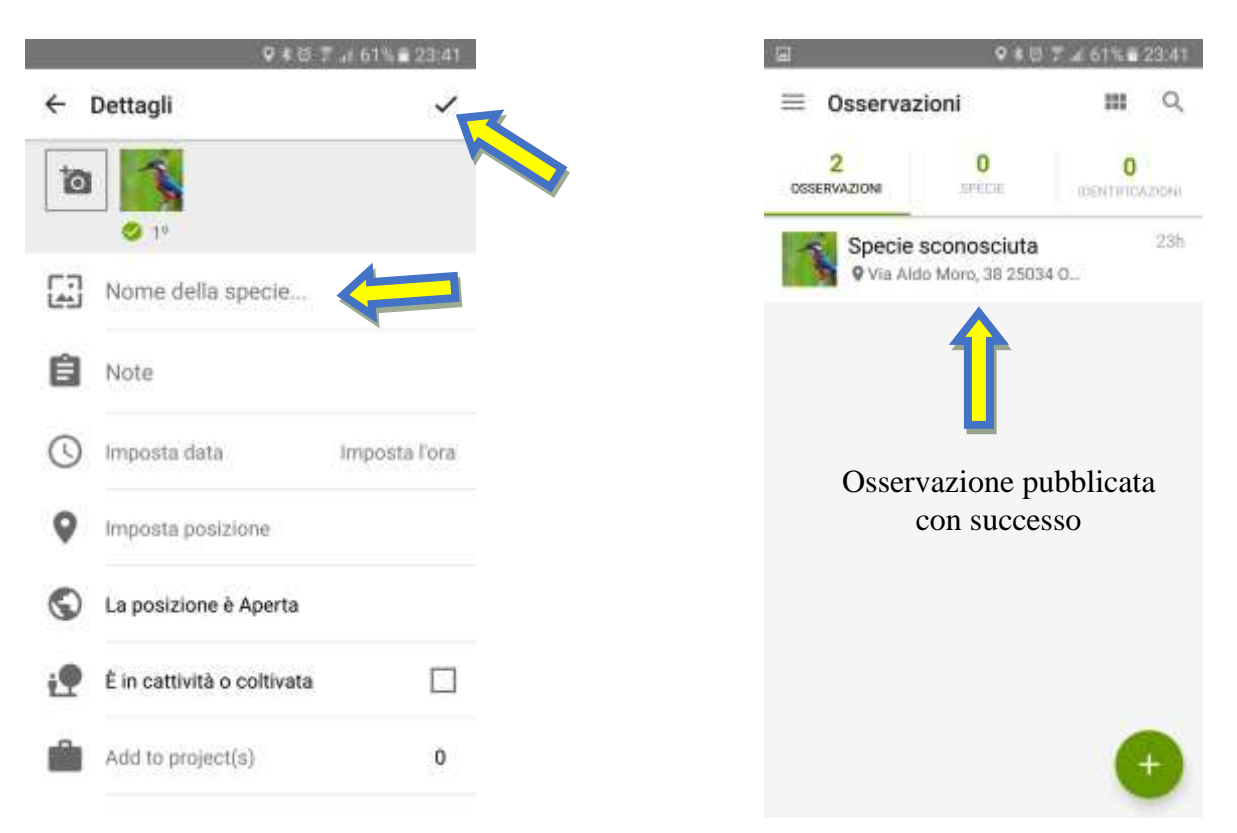

6. Scopri tutte le osservazioni della tua zona nella sezione Esplora

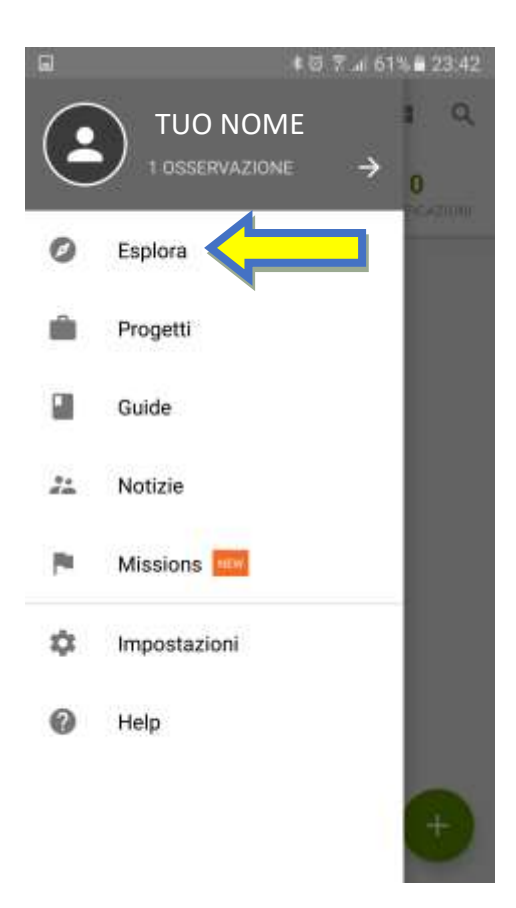

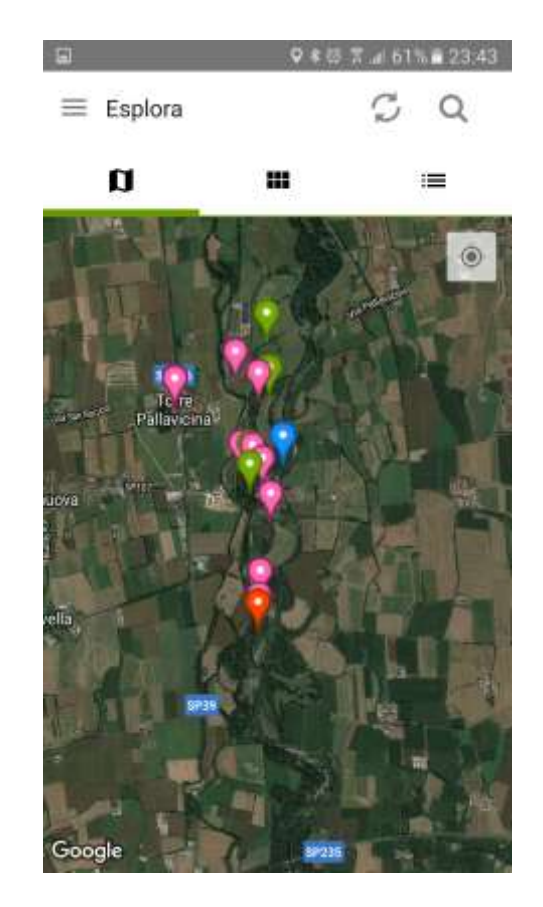